# WP eStore Variations UI Addon

The WP eStore Variations UI addon allows you to replace the standard "Variations" configuration section in the "Add/Edit" products page with a user-friendly configuration form.

Whereas previously you had to enter specially coded strings (eg, "Color|Green:2|Red:5|Black:7.50") to represent your variations, you can now use this addon to to display a simple userf-friendly form where you can enter the variation details.

# **Usage Instructions**

#### **Pre-requisites**

In order for the eStore Variations UI addon to work you will need to have the WP eStore plugin installed and activated.

## **Configuring Variations for a Product**

After installing and activating the addon, you can configure the variations for any product by editing an existing product or adding a new product via the "Add/Edit Products" page.

In the Add/Edit Products page, go to the "Variations" section to configure the variation items for your products as shown in the figure below:

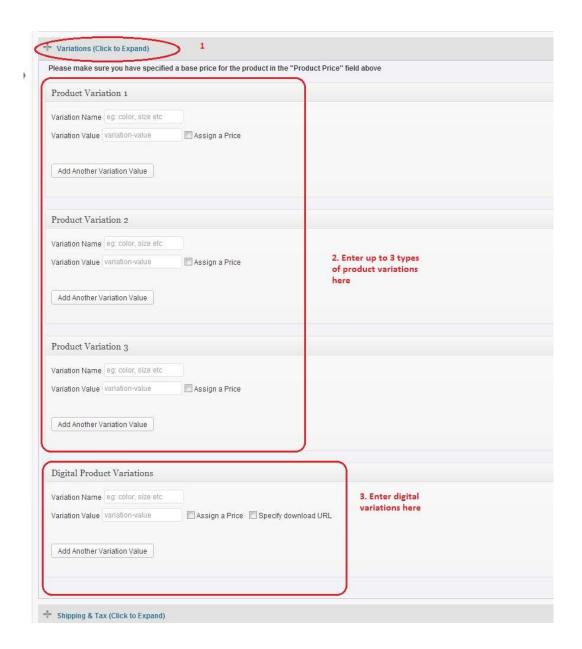

To illustrate the user-friendliness of this add-on we have included a couple of before and after examples of some typical variations.

## **Example 1: Typical Variations**

In this example, the user wants to specify variations as follows:

**Color**: Green (\$2), Red (\$5), Black (\$7.50)

(Where the prices indicated are values which will be added to the base price of the product)

Size: Small, Medium, Large, XL

#### The original way you would configure the above variations in eStore is shown below:

| Product Variation 1 | Color Green:2 Red:5 Black:7,50                                                                                                 |
|---------------------|----------------------------------------------------------------------------------------------------|
|                     |                                                                                                    |
| Product Variation 2 | Useful if you want to use variation with your product eg. Small, Medium, Large. <u>Learn How To</u> Size Small Medium Large XL |
|                     | Useful when adding additional variation with your product eg. Red, Green. <u>Learn How To</u>                                  |
| Product Variation 3 |                                                                                                    |

#### The new way to configure the above variations using the Variations UI addon is shown below:

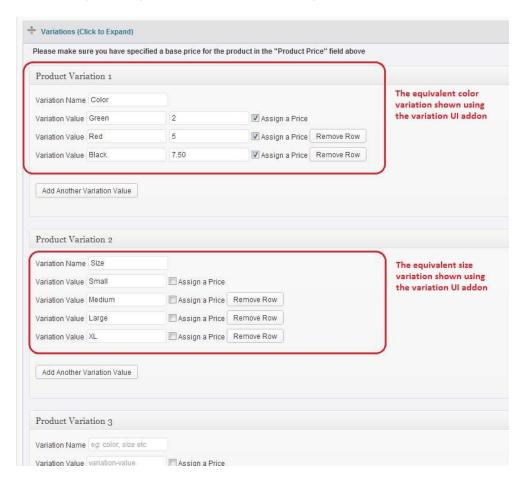

### **Example 2: Digital Variations**

In this example, the user wants to specify variations for a digital product as follows:

Name of the variation group: License

Variation Names: Single, Business (\$10) and Professional (\$15)

Downloadable Files: downloads/single-license.zip (Single Option), downloads/business-license.zip (Business

Option), downloads/pro-license.zip (Professional Option)

#### The original way you would configure the above variations in eStore is shown below:

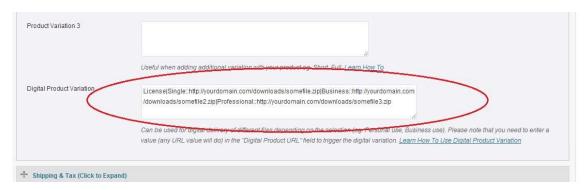

#### The new way to configure the above variations using the Variations UI addon is shown below:

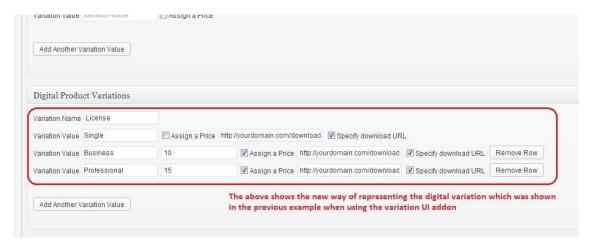

#### **Inventory Control for Variations**

If you wish to manage inventory for your variants, utilize the "Inventory Configuration" section to specify stock levels for each variant combination. Refer to the screenshot below for illustration.

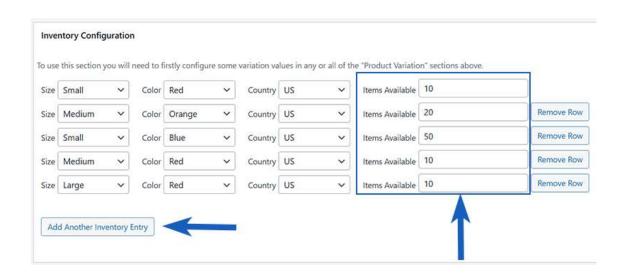